## **PERISCOPE SELF- REGISTRATION GUIDE**

1. Navigate to County's registration portal via the www.sccprc.org/eRFP URL link. Then, click on the orange, "**register for free**" button.

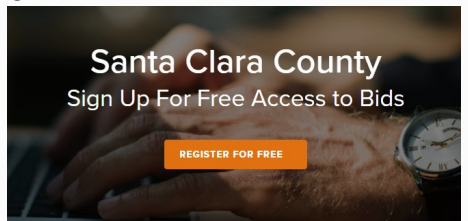

2. You will be redirected to the "**get S2G Limited**" web page. Input a valid e-mail address and select **"Verify"** before proceeding. Once successfully verified, fill out the remaining personal and company information fields and agree to the terms and conditions. Select **Submit**.

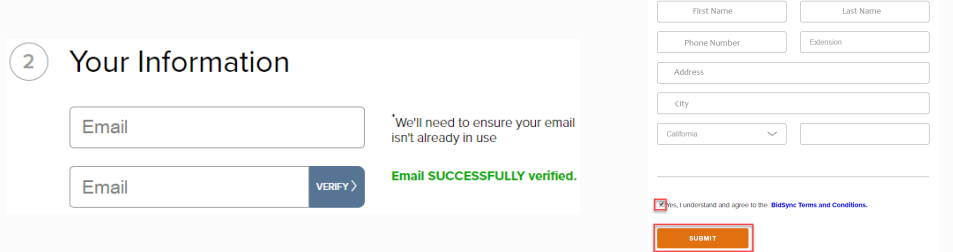

3. A verification e-mail was sent to your inputted e-mail address. Go to your email, open the message sent from Periscope, and click the link provided. You will be prompted to create a password for your account.

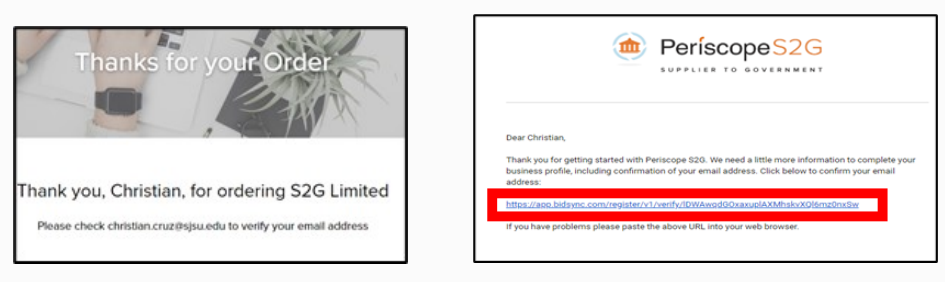

4. When you have set your password, a "**Get Invited to Bids**" window will appear. Here, "**join**"\* a pre-existing company account or "**create**" a company. Then, click "**continue**" in the bottom, right -hand corner and fill out your **company information**. Again, click "**next**" in the bottom, right-hand corner.

\*Please note, if you select "**join**," your user information will be moved over to the pre-existing company account once your profile is approved by the original account holder. See our *Managing Users* guide for assistance.

## Customer Support: 1-800-990-9339 or s2g-support@periscopeholdings.com

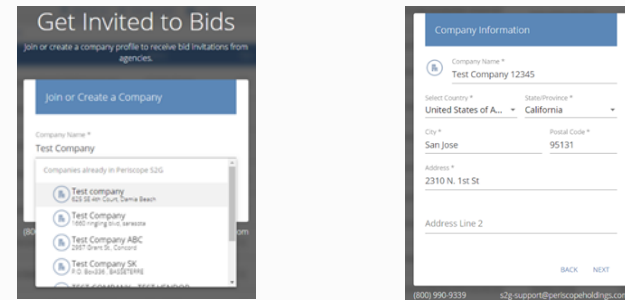

- 5. Select the Appropriate Sales Territory.
- 6. Next, you'll be prompted to enter three keywords that describe the goods/ services your company provides. Enter three keywords and click "**continue**" in the bottom, right-hand corner.
- 7. Then, "**select NIGP codes**" will appear. Search and add NIGP codes that are relevant to the goods/ services your company provides by scrolling or querying NIGP codes in the "**enter keywords or NIGP codes**" search bar. Then, click "**continue**" in the bottom right-hand corner.

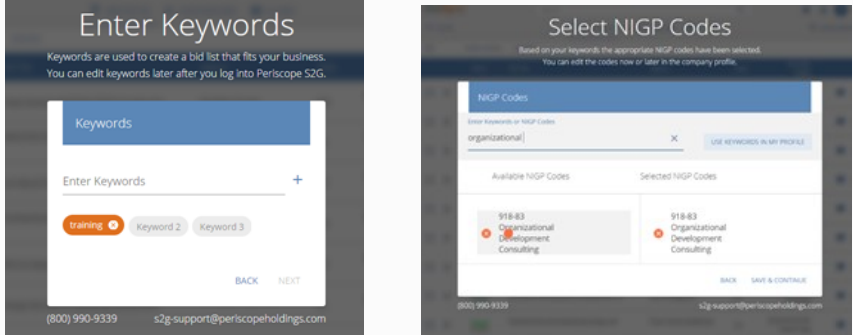

- 8. Finally, an "**Increase Bid Relevancy**" window will appear and prompt you to click a thumbs-up or thumbs-down for five mock bids; this exercise is intended to improve bid relevancy and ensure your company profile's accuracy. Click "**continue**" in the bottom, right-hand corner after you've reviewed each mock bid.
- 9. YOU'RE DONE! A "**congratulations, your business profile is complete**" window will appear. You can now click "**take me to the bid list**" and view current County-issued solicitations. Please allow one business day for our third-party service provider to review and confirm your registration. You'll only have 'read only' access and won't be able to place offers, ask questions, etc. until our third-party service provider has confirmed your account. If you'd like your account confirmed immediately, contact technical support at **1-800-990-9339**.